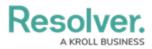

## **Adding Form Elements to a Standard Form**

Last Modified on 02/19/2025 10:16 am EST

# Overview

Elements (e.g., fields, relationships, formulas.) can be added to forms in Resolver.

When creating forms for use in a repeatable form, only forms with supported elements will be displayed. See the Add Repeatable Forms to a Report article for a list of unsupported elements.

Fields, relationships, references, formulas, and/or roles can only be added to a form after they've been added to the object type as components.

#### **User Account Requirements**

The user must have Administrator permissions to access the **Views** section on the **Admin Overview** screen.

#### **Related Information/Setup**

For more information about Standard Forms, read the Standard Forms Overview article.

#### Navigation

1. From the *Home* screen, click the **Administration** icon.

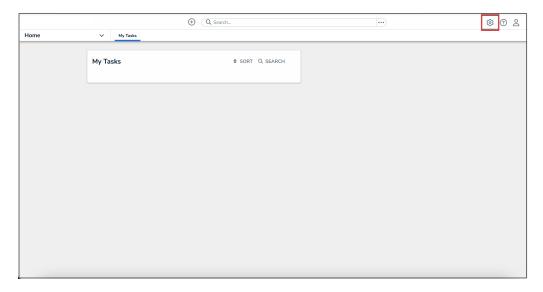

Administration Icon

2. From the Administrator Settings menu, click Admin Overview.

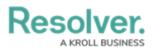

|      |            | G Search |             |  | 0                 | 2 |
|------|------------|----------|-------------|--|-------------------|---|
| Home | ✓ My Tasks |          |             |  | Admin Overview    |   |
|      |            |          |             |  | Settings          |   |
|      | My Tasks   | \$ SOR   | RT Q SEARCH |  | 😂 User Management |   |
|      |            |          |             |  | <b>Q</b> Branding |   |
|      |            |          |             |  | Languages         |   |
|      |            |          |             |  |                   |   |
|      |            |          |             |  |                   |   |
|      |            |          |             |  |                   |   |
|      |            |          |             |  |                   |   |
|      |            |          |             |  |                   |   |
|      |            |          |             |  |                   |   |
|      |            |          |             |  |                   |   |
|      |            |          |             |  |                   |   |
|      |            |          |             |  |                   |   |
|      |            |          |             |  |                   |   |
|      |            |          |             |  |                   |   |
|      |            |          |             |  |                   |   |
|      |            |          |             |  |                   |   |

Administrator Settings Menu

3. From the *Admin Overview* screen, click the **Configurable Forms** tile under the **Views** section.

|                |                      | (           | • Q Search            |                        |                   | )                                    | \$ ? <u>\$</u> |
|----------------|----------------------|-------------|-----------------------|------------------------|-------------------|--------------------------------------|----------------|
| Admin Overview | ~                    |             |                       |                        |                   |                                      |                |
|                | Data Model           |             |                       | Views                  |                   |                                      |                |
|                | Object Types         | ]           | Object Type<br>Groups | Configurable Forms     |                   | <b>DOD</b><br>Data<br>Visualizations |                |
|                | Fields               | Assessments | Data Definitions      | Dashboard Data<br>Sets | Lashboard Builder | <u>۲</u>                             |                |
|                | Playbooks Automation |             |                       |                        |                   |                                      |                |

Configurable Forms Tile

4. From the *Configurable Forms* screen, enter a form name in the **Search** field to narrow down the forms list.

|       |                                                                                                    |                                                                                                    |                            | \$ ® \$ |  |  |  |
|-------|----------------------------------------------------------------------------------------------------|----------------------------------------------------------------------------------------------------|----------------------------|---------|--|--|--|
| Views | ~                                                                                                    | Forms Data Visualizations Dashboard Data Sets Dashboard Builder                                                                                       |                            |         |  |  |  |
|       | Admi                                                                                                    | n:Configurable Forms                                                                                                    | + CREATE CONFIGURABLE FORM |         |  |  |  |
|       | Q Act                                                                                                    | vity                                                                                                    | ٥                          |         |  |  |  |
|       | Activity - CC - Create                                                                                                    |                                                                                                    |                            |         |  |  |  |
|       | Activity - CC - Create - Log      Activity - CC - Detailed Repeatable Form     Repeating Form only. Contains expanded activity information for a detailed report view. |                                                                                                    |                            |         |  |  |  |
|       |                                                                                                    |                                                                                                    |                            |         |  |  |  |
|       | Act                                                                                                    | Activity - CC - Details Navigation<br>Navigation view leveraged to review the details of an <mark>activity</mark> from an <mark>activity</mark> form. |                            |         |  |  |  |
|       | Act                                                                                                    | Activity - CC - Edit                                                                                                    |                            |         |  |  |  |

Search Field

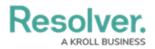

5. Click the form that you want to edit.

### Adding Form Elements to a Standard Form

1. From the **Form Elements** section, drag and drop an element from the list on to a form card and/or section.

| Views | ✓ Forms Data Visualizations                                                      |                                        |
|-------|----------------------------------------------------------------------------------|----------------------------------------|
|       | Ý †                                                                              | FORM ELEMENTS ×                        |
|       | Vendor Assessment Name                                                           | Total Contract Amount                  |
|       |                                                                                  | Type of Cloud Hosting                  |
|       | / + / +                                                                          | Type of Service                        |
|       | Vendor Due Date                                                                  | Type of Software Being<br>Provided     |
|       | Q. Add Vendor                                                                    | URL/URI                                |
|       | Vendor Contact Vendor Contact's Email                                            | Vendor Contact's Email                 |
|       | Q. Add Vendor Contact                                                            | Vendor Contact's Phone<br>Number       |
|       | + SECTION Job Title                                                              | Vulnerability and Threat<br>Management |
|       | + SECTION                                                                        | What is the name of the<br>Exchange?   |
|       | Contact Information                                                              | What is the Trading<br>Symbol?         |
|       |                                                                                  | Years in Business                      |
|       |                                                                                  | Relationships +                        |
|       | Names, titles, and functions of individuals who contributed to the questionnaire |                                        |
|       | Location                                                                         |                                        |

Dragging Element from the Form Elements Section

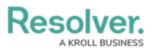

| Views | ✓ Forms Data Visualiz                         | ations                               |                                        |
|-------|-----------------------------------------------|--------------------------------------|----------------------------------------|
|       |                                               |                                      | FORM ELEMENTS                          |
|       | Vendor Assessment Name                        |                                      | Total Contract Amount                  |
|       |                                               |                                      | Type of Cloud Hosting                  |
|       | / ÷                                           |                                      | Type of Service                        |
|       | Vendor                                        | Due Date                             | Type of Software Being<br>Provided     |
|       | Q Add Vendor                                  | Ŭ ~                                  | URL/URI                                |
|       | Vendor Contact                                | Vendor Contact's Email               | Vendor Contact's Email                 |
|       | Q Add Vendor Contact                          |                                      | Vendor Contact's Phone<br>Number       |
|       | Vendor Contact's Phone Number                 | Job Title                            | Vulnerability and Threat<br>Management |
|       | + SECTION                                     | + SECTION                            | What is the name of the<br>Exchange?   |
|       | Contact Information                           | ▶ ⊕                                  | What is the Trading<br>Symbol?         |
|       |                                               |                                      | Years in Business                      |
|       |                                               |                                      |                                        |
|       |                                               | 6                                    | Relationships 🕂                        |
|       | Names, titles, and functions of individuals w | /ho contributed to the questionnaire |                                        |
|       |                                               |                                      |                                        |

Dropping Element onto Form Card/Section

2. Elements already added to the canvas will have a green line next to their names.

| € Q Search                                                                                                    | ••              | • \$ \$ \$                                  |
|----------------------------------------------------------------------------------------------------|-----------------|---------------------------------------------|
| Views V Forms Data Visualizations                                                                                               |                 |                                             |
| Admin: Edit Configurable Form                                                                                                   |                 | FORM ELEMENTS                               |
| 01. Vendor Assessment - Vendor Team - Approved                                                                                  | 1               | Fields 📃                                    |
| The approved form allows the vendor team to review approved vendors. They can review all of the vendor's responses, is ratings. | ssues, and risk | Additional Location<br>Address              |
| Object Type: Vendor Assessment                                                                                                  |                 | Additional Locations Application or Service |
| Form Layout                                                                                                    |                 | Application Security<br>Policy              |
|                                                                                                    |                 | Approval Required Archived Date             |
|                                                                                                    |                 | Backup Location<br>Business Address         |
| 1 COLUMN LEFT SIDEBAR RIGHT SIDEBAR                                                                                             |                 | Business Resiliency                         |
|                                                                                                    |                 | Certification of<br>Encryption Algorithm    |
| Approved Vendor Engagement                                                                                                    | /               | Change Control<br>Policy/Proecdures         |

Element Added Indicator

3. To mark an element as read-only, hover your curser over the element in the canvas, then click the **Mark Read-Only** button.

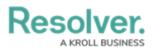

|       | ( Q. Search.                  |                        | •••     | \$ ® \$                                  |
|-------|-------------------------------|------------------------|---------|------------------------------------------|
| Views | ∽ 🛛 🗸 🗸 🗸 🗸 Visualiz          | ations                 |         |                                          |
|       |                               | /                      | <b></b> | FORM ELEMENTS ×                          |
|       | Drag and Drop El              | ements or Sections     |         |                                          |
|       | Vendor Assessment Name        | φ.                     |         | Properties +                             |
|       | *                             | * +                    |         |                                          |
|       | Ver MARK READ-ONLY P O        | Due Date               |         | Fields 📃                                 |
|       | Vendor Contact                | Vendor Contact's Email |         | Additional Location<br>Address           |
|       | Q Add Vendor Contact          |                        |         | Additional Locations                     |
|       | Vendor Contact's Phone Number | Job Title              |         | Application or Service                   |
|       |                               |                        |         | Application Security<br>Policy           |
|       | + SECTION                     | + SECTION              |         | Approval Required                        |
|       |                               |                        |         | Archived Date                            |
|       | Contact Information           |                        |         | Backup Location                          |
|       |                               |                        |         | Business Address                         |
|       |                               |                        |         | Business Resiliency                      |
|       |                               |                        |         | Certification of<br>Encryption Algorithm |

Mark Read-Only Button

- To make an element editable again, hover your cursor over the element and click the Remove Read-Only button.
- 5. Click the **Done** button to save your changes.

|                                            | $(\div)$          | Q Search                           |                 | ••• | (\$)                           | ?   | Do |
|--------------------------------------------|-------------------|------------------------------------|-----------------|-----|--------------------------------|-----|----|
| Views                                      | Forms             | Data Visualizations                |                 |     |                                |     |    |
|                                            |                   | P +                                | P +             |     | FORM ELEMENTS                  | ;   | ×  |
| Review the status reports a proper states. | bove to ensure th | at all relevant records are in the | REASSESS VENDOR |     | Properties                     | +   | Î  |
|                                            |                   |                                    | + SECTION       |     |                                |     |    |
| Archive Management                         |                   |                                    | ÷               |     | Fields                         | -   |    |
| · · · · · · · · · · · · · · · · · · ·      |                   |                                    | + SECTION       |     | Additional Location<br>Address |     |    |
|                                            |                   |                                    |                 |     | Additional Location            | s   |    |
|                                            |                   |                                    | + SECTION       |     | Application or Serv            | ice |    |
|                                            |                   |                                    |                 |     | Application Security<br>Policy | ′   |    |
|                                            |                   |                                    | + CARD          |     | Approval Required              |     |    |
|                                            |                   |                                    |                 |     | Archived Date                  |     |    |
|                                            |                   |                                    |                 |     | Backup Location                |     |    |
|                                            |                   |                                    |                 |     | Business Address               |     | -  |

Done Button